# Opas: NCC:n Toimittajaportaaliin kirjautuminen

- Kirjautuminen Microsoft SSO:n avulla (sivu 3)
- Ensimmäistä kertaa kirjautuminen Microsoft SSO:n avulla (sivu 6)
- Kirjautuminen vaihtoehtoisella kirjautumistavalla, henkilökohtainen salasanakirjautuminen (sivu 12)

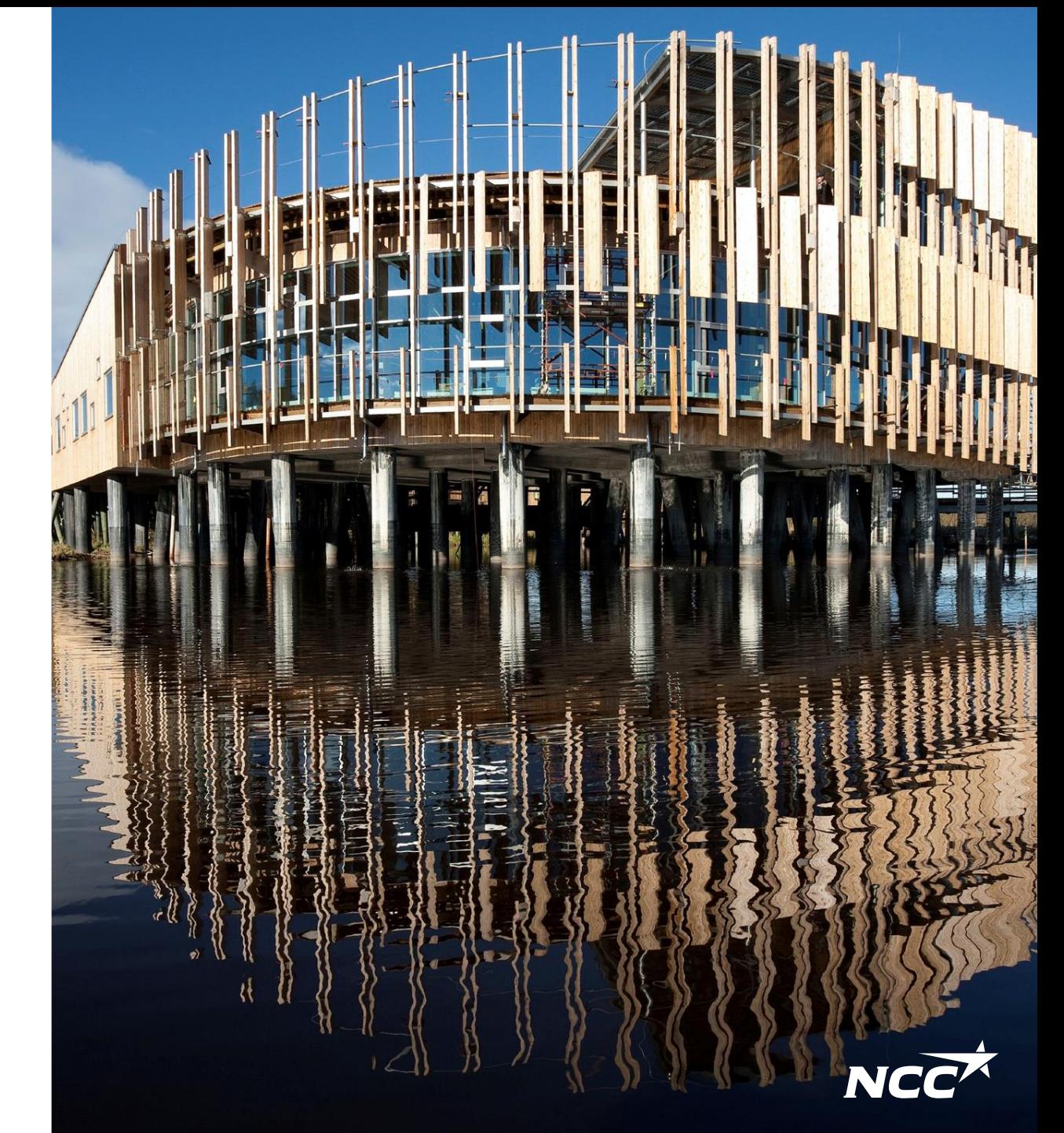

### Kaksi kirjautumistapaa

Ensisijainen kirjautumistapa– Microsoft Single Sign-On

Ensisijainen kirjautumistapa NCC:n toimittajaportaaliin on Microsoft Single Sign-On (SSO). Jatka seuraavalle sivulle lukeaksesi yksityiskohtaiset ohjeet kirjautumiseen.

Vaihtoehtoinen kirjautumistapa– Henkilökohtainen salasana

Jos sinulla on hankaluuksia kirjautua Microsoft SSO-kirjautumisella ja haluat kirjautua toisella tapaa, jatka oppaan sivulle 12 – vaihtoehtoisen kirjautumismetodin ohjeisiin.

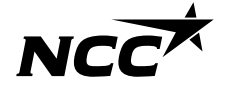

NCC Company Open - Public 2

#### Single Sign-On Kirjautuminen Microsoft SSO:n avulla

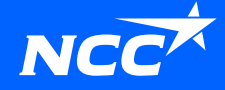

## Kuinka kirjaudun NCC:n Toimittajaportaaliin?

Kirjaudu Toimittajaportaaliin sivulta <https://www.ncc.fi/liikekumppaneille/toimittajaportaali/> tai sähköpostilla vastaanottamasi linkin/kutsun kautta.

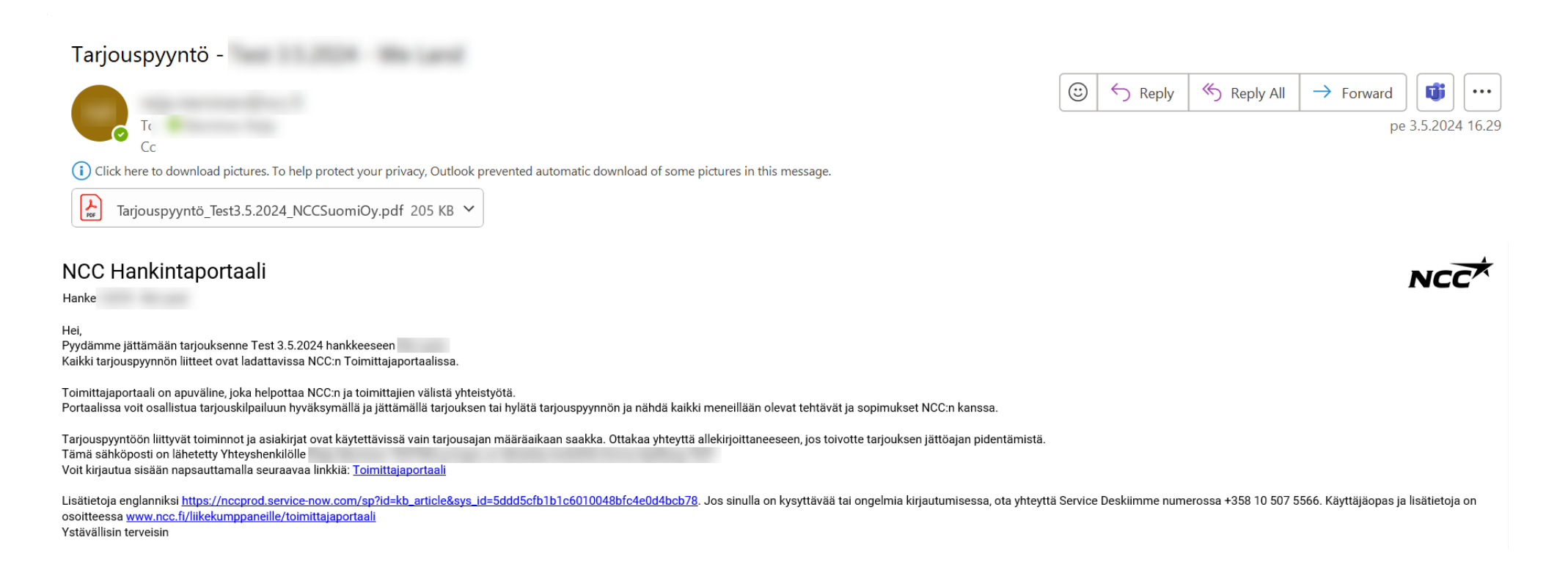

## Kirjautuminen Microsoft SSO:n avulla

Jos sinulla on sähköpostiosoitteeseesi liitetty Microsoft-tili, kirjaudu sisään helposti monivaiheisen tunnistautumisen (SMS/puhelin) jälkeen.

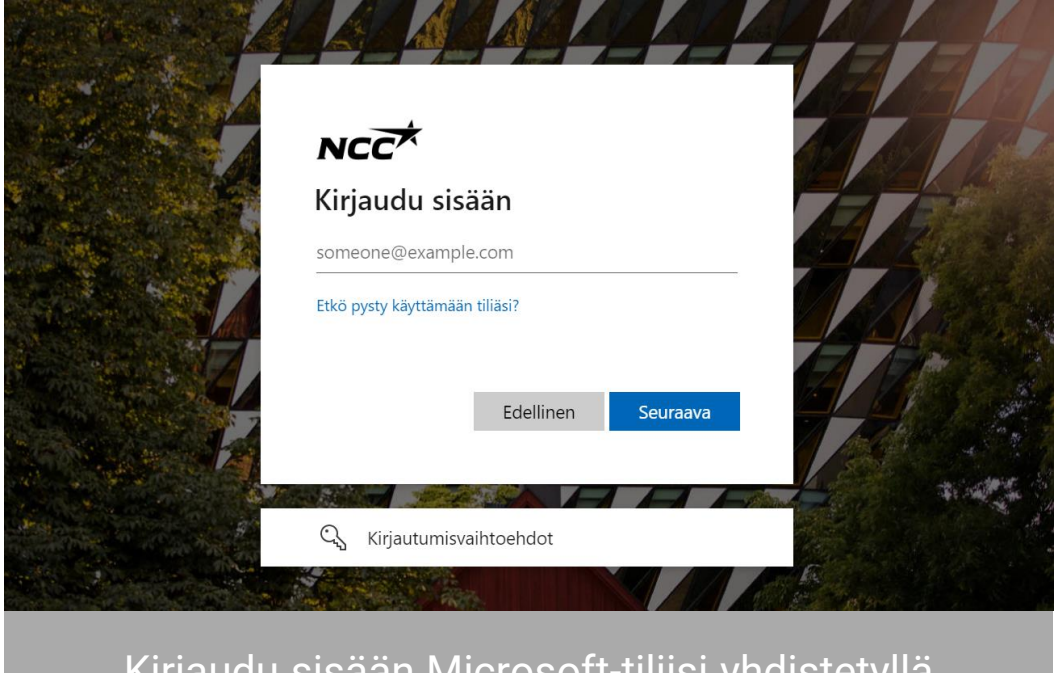

Kirjaudu sisään Microsoft-tiliisi yhdistetyllä sään merosoit tillisi yhdistetyilä.<br>Sähköpostiosoitteella.

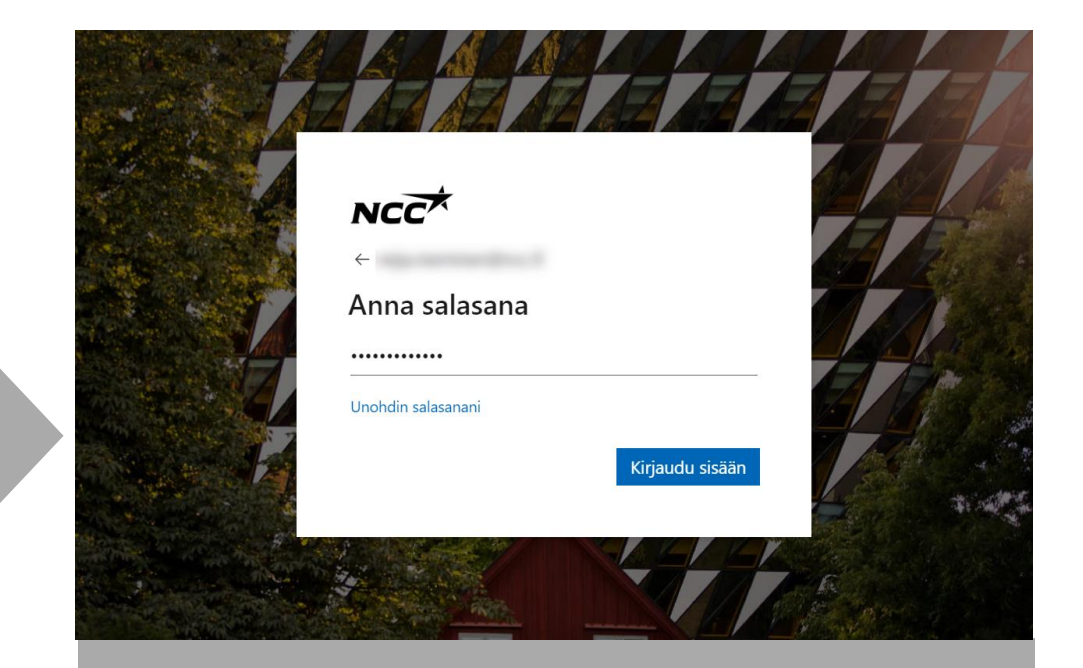

#### Single Sign-On Kirjautuminen ensimmäisellä kerralla Microsoft SSO:n avulla

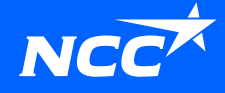

### Sähköpostikutsu NCC:ltä

Kirjautumiskutsun saadaksesi sähköpostiosoitteesi on oltava rekisteröity NCC:n toimittajaportaalissa, joko NCC:n yhteyshenkilön tai jo NCC:n toimittajaportaaliin rekisteröityneen kollegasi toimesta.

Napsauta kutsusähköpostissa olevaa linkkiä.

#### **Mistä kirjaudun toimittajaportaaliin?**

Kirjaudu Toimittajaportaaliin sivulta [https://www.ncc.fi/liikekumppaneille/to](https://www.ncc.fi/liikekumppaneille/toimittajaportaali/) [imittajaportaali/](https://www.ncc.fi/liikekumppaneille/toimittajaportaali/) tai sähköpostilla vastaanottamasi linkin/kutsun kautta.

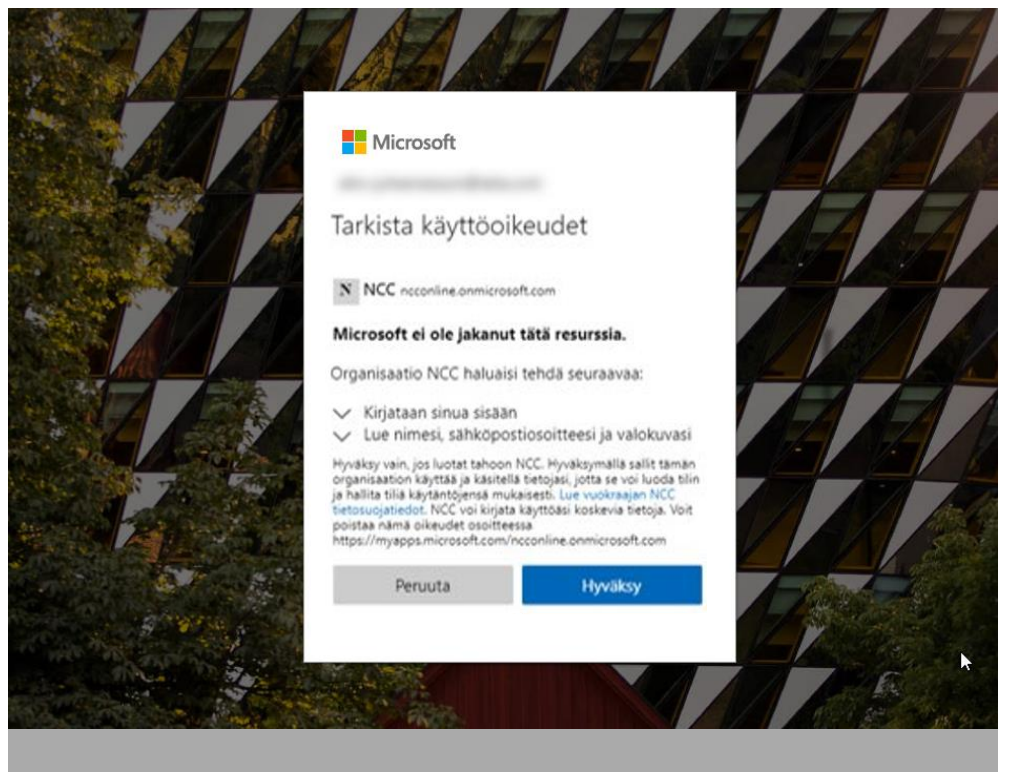

Anna vaaditut oikeudet NCC:lle valitsemalla "Hyväksy".

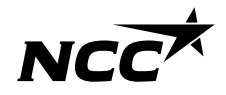

#### Määritä kirjautumistapa

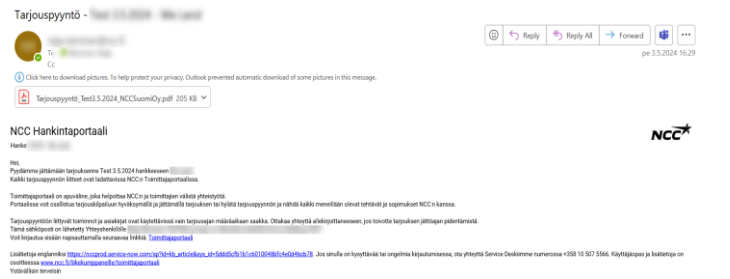

 $NC\overrightarrow{C}$ Lisätietoja tarvitaan Organisaatiosi tarvitsee lisätietoja pitääkseen tilisisyciettuna Chica tointaiwko (18 payde kulumua tama **vasifizant Kayna eri tilla** Lue Isabetoja

Kun kirjaudut toimittajaportaaliin sähköpostilla vastaanottamasi linkin tai NCC:n nettisivujen kautta, sinut ohjataan kirjautumismetodin määrittämiseen.

NCC käyttää monivaiheista tunnistautumista ja sinun on määritettävä menetelmä kirjautuessasi ensimmäistä kertaa. Jatka tilisi määrittämistä napsauttamalla "seuraava".

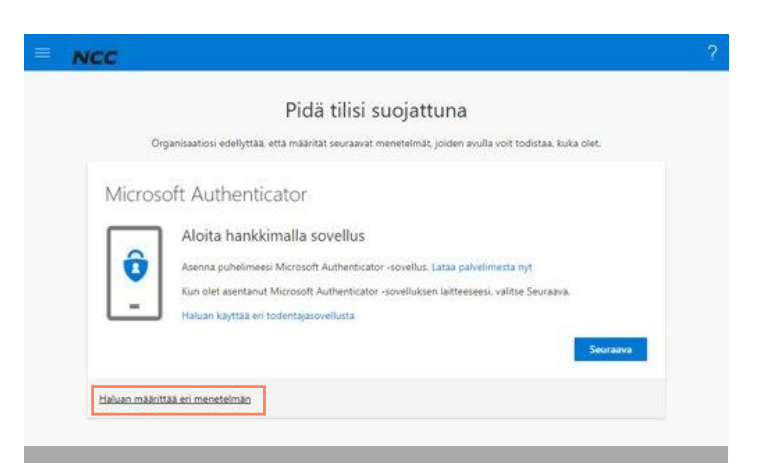

Suosittelemme, että valitset "Haluan määrittää toisen menetelmän".

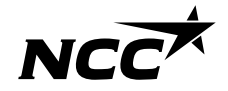

#### Kaksivaiheinen tunnistautuminen

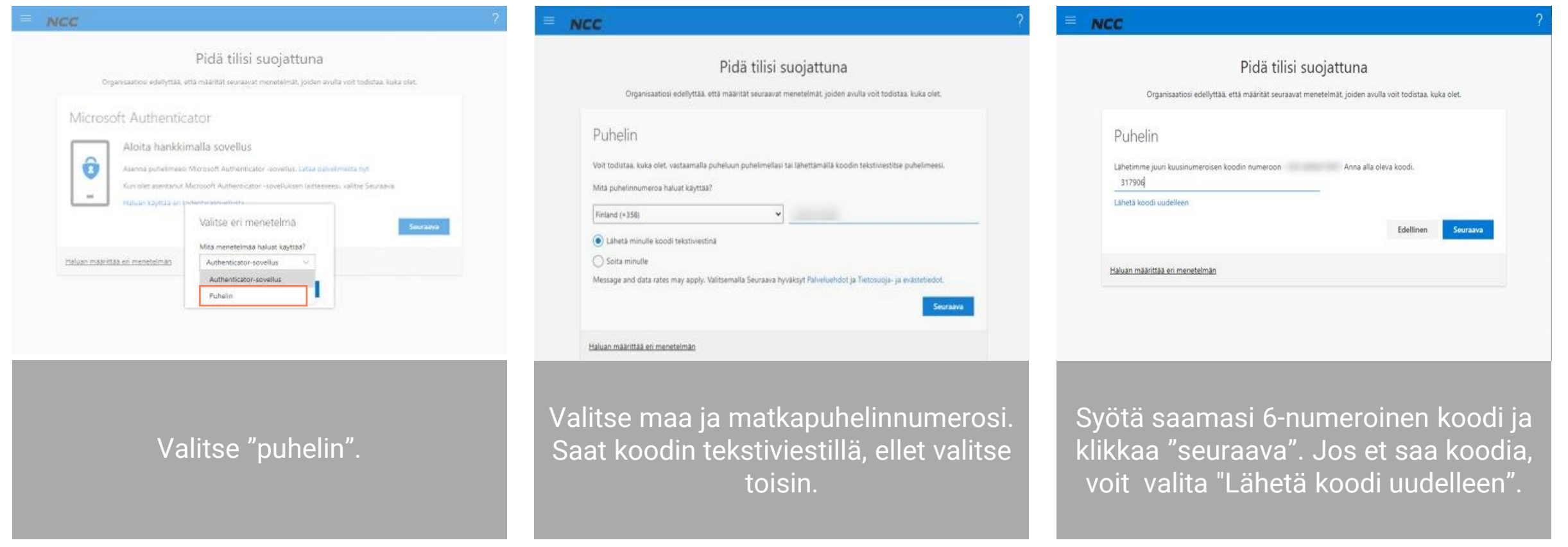

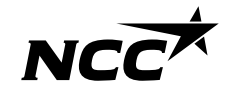

#### Kirjaudu sisään Microsoft-tililläsi

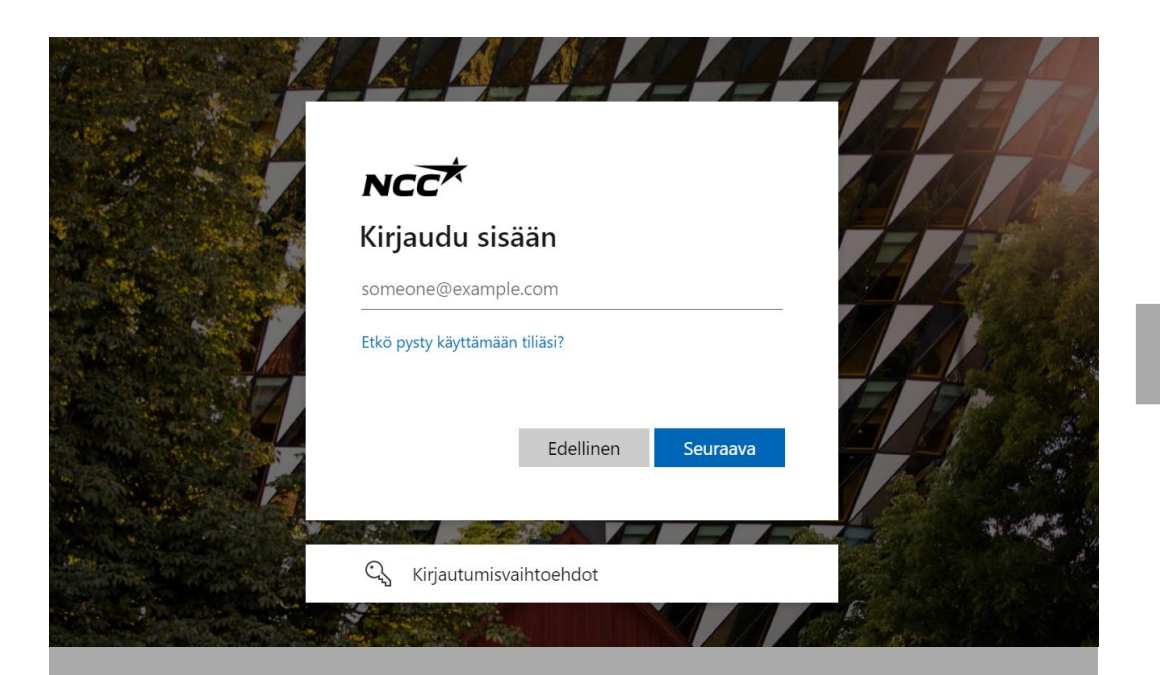

Kirjaudu sisään sähköpostiosoitteella, jonka otit käyttöön Microsoft-tilin kautta edellisessä vaiheessa.

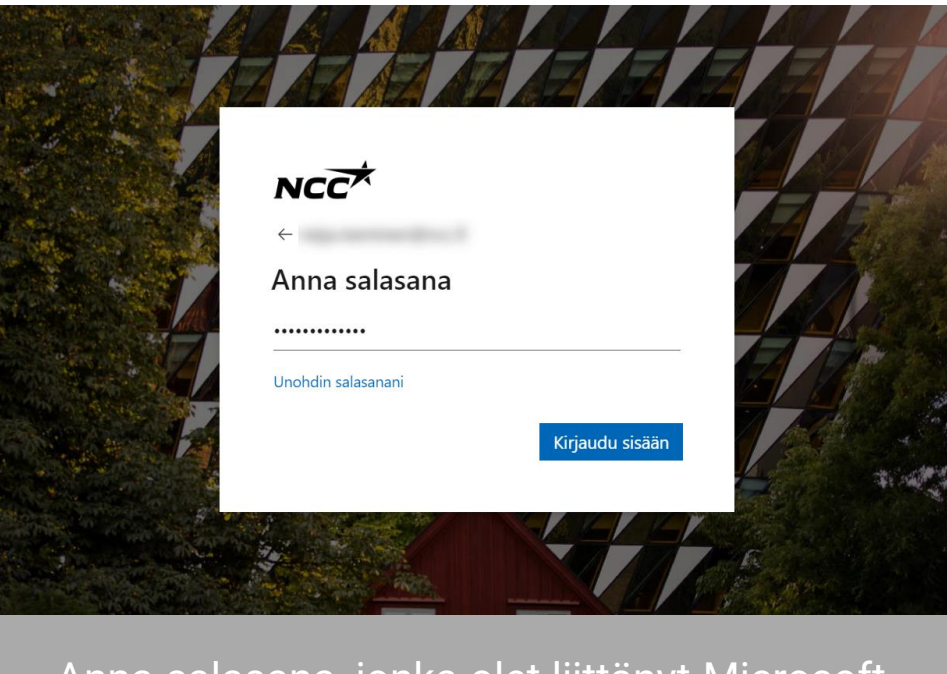

Anna salasana, jonka olet liittänyt Microsofttiliisi.

#### Valmista!

- Olet nyt NCC:n toimittajaportaalissa.
- Seuraavalla kerralla kirjaudu sisään helposti suoraan SSO:n avulla, ohjeet dioissa 4-5.
- Kirjaudu toimittajaportaaliin sivulta

[https://www.ncc.fi/liikekumppa](https://www.ncc.fi/liikekumppaneille/toimittajaportaali/) [neille/toimittajaportaali/](https://www.ncc.fi/liikekumppaneille/toimittajaportaali/) tai sähköpostilla vastaanottamasi linkin/kutsun kautta.

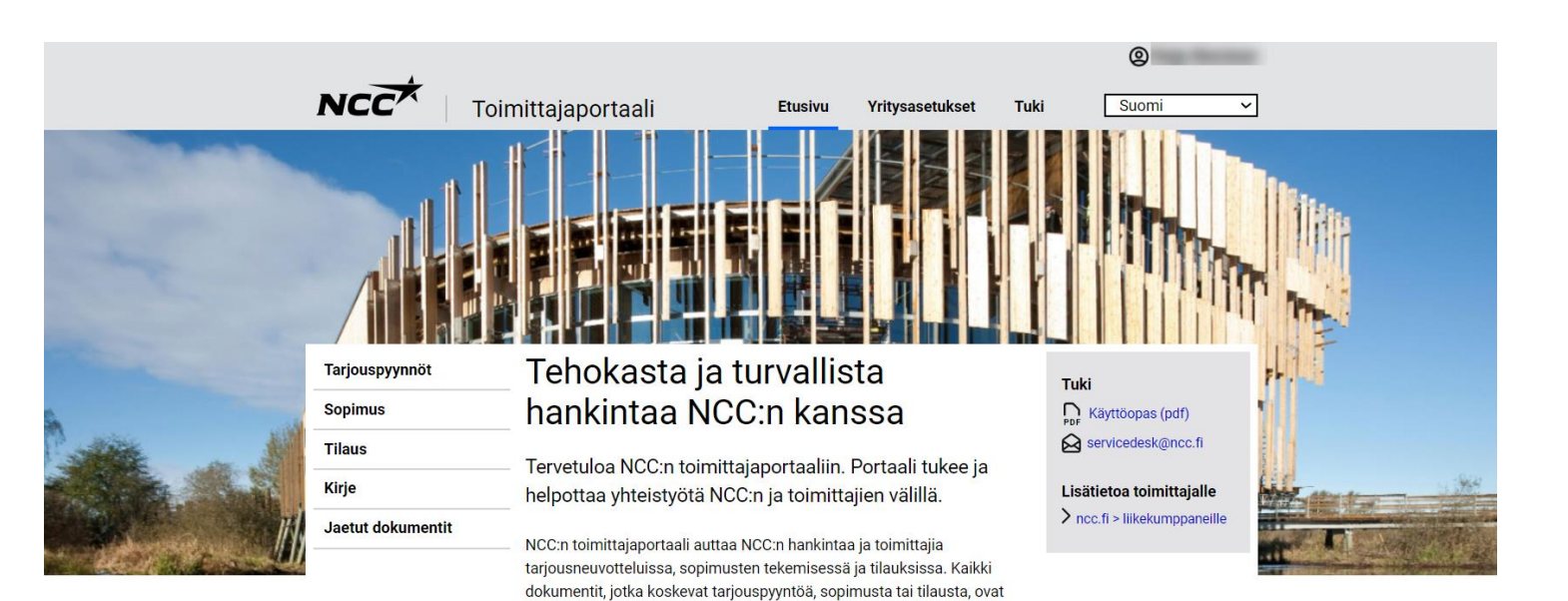

#### Toimittajaportaalissa on seuraavat toiminnot:

saatavilla portaalin kautta.

- · Näe kaikki meneillään olevat tarjouspyynnöt ja hankesopimukset, joita sinulla on NCC:n kanssa
- · Lataa kaikki tarjouspyyntöjen, sopimusten ja tilausten liitteet
- · Hyväksy tai hylkää tarjouspyyntö sekä anna tarjouksesi
- · Tarkastele ja muokkaa yrityksesi yhteyshenkilöitä

Henkilökohtaisella salasanalla kirjautuminen - Vaihtoehtoinen kirjautumistapa

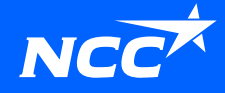

### Valitse vaihtoehtoinen kirjautumistapa – *henkilökohtaisella salasanalla kirjautuminen*

Voit helposti määrittää vaihtoehtoisen kirjautumismenetelmän käytön itse:

• Klikkaa kutsusähköpostissa olevaa linkkiä

Tai

• Klikkaa linkkiä: Ongelmia kirjautumisen kanssa? *Vaihda kirjautumismetodi henkilökohtaisella salasanalla kirjautumiseen täältä* [verkkosivuillamme](https://www.ncc.fi/liikekumppaneille/toimittajaportaali/).

Jos vaihtoehtoisen kirjautumismenetelmän käynnistäminen ei onnistu, ota yhteyttä NCC:n ostajaan, joka voi auttaa sinua kirjautumistavan määrittämisessä.

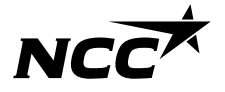

Jos ostaja lähettää sinulle kirjautumiskutsun tällä kirjautumismenetelmällä , **klikkaa sähköpostin alareunassa olevaa linkkiä**.

#### 1. Syötä sähköpostiosoitteesi 2. Vahvistuskoodi lähetetään

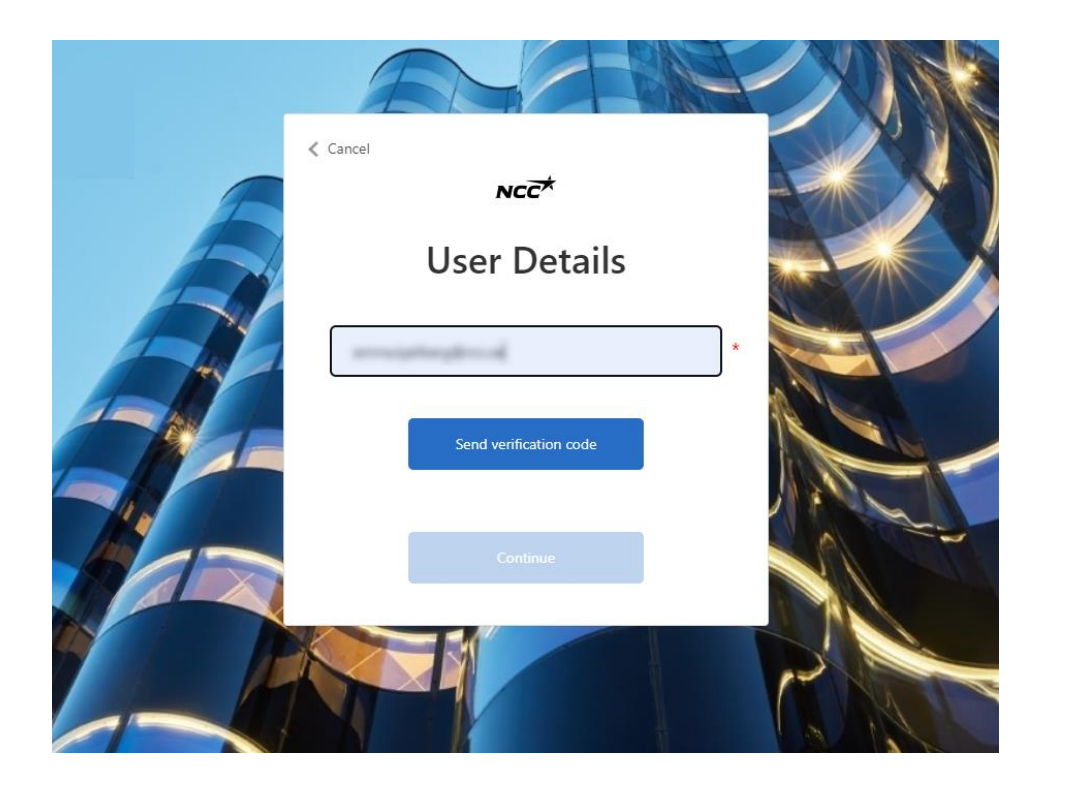

## rekisteröityyn sähköpostiisi

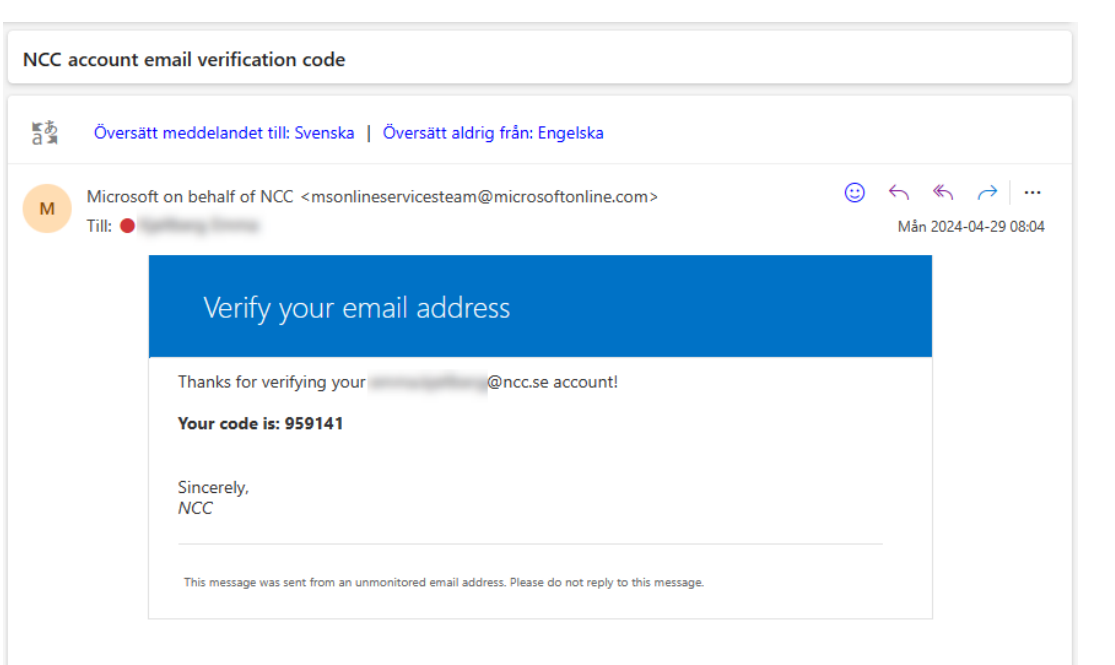

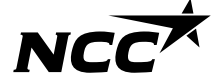

#### 3. Syötä sähköpostilla vastaanottamasi koodi

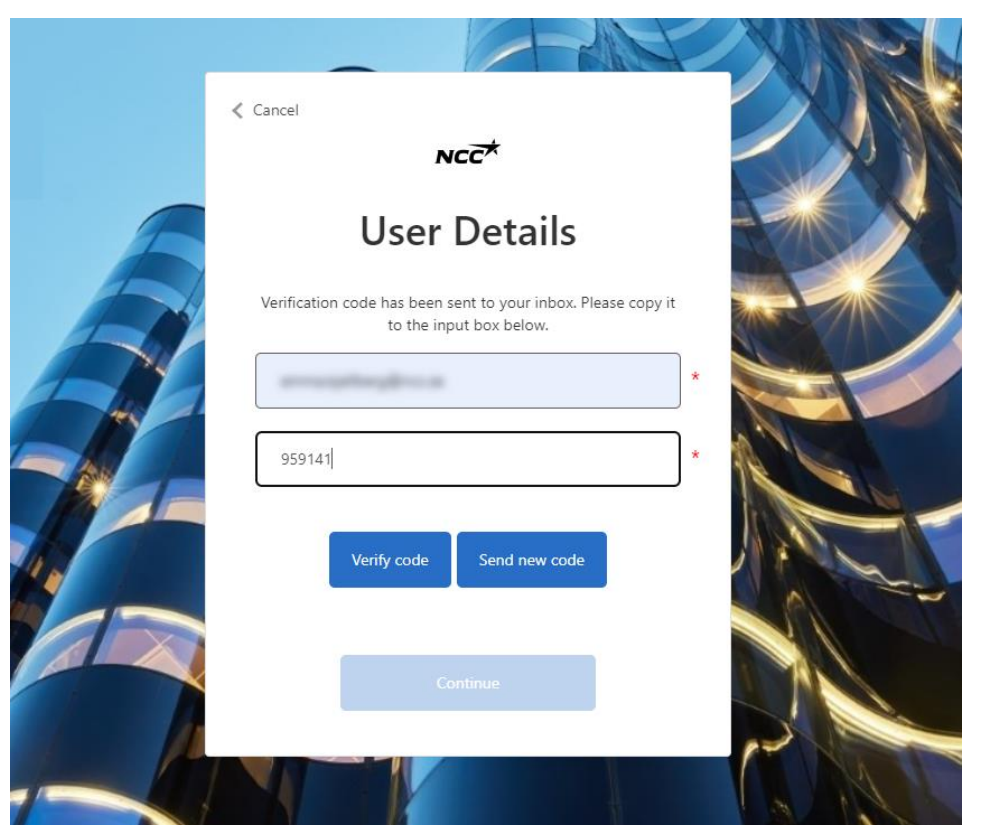

#### 4. Sähköposti on nyt vahvistettu ja voit klikata "jatka"

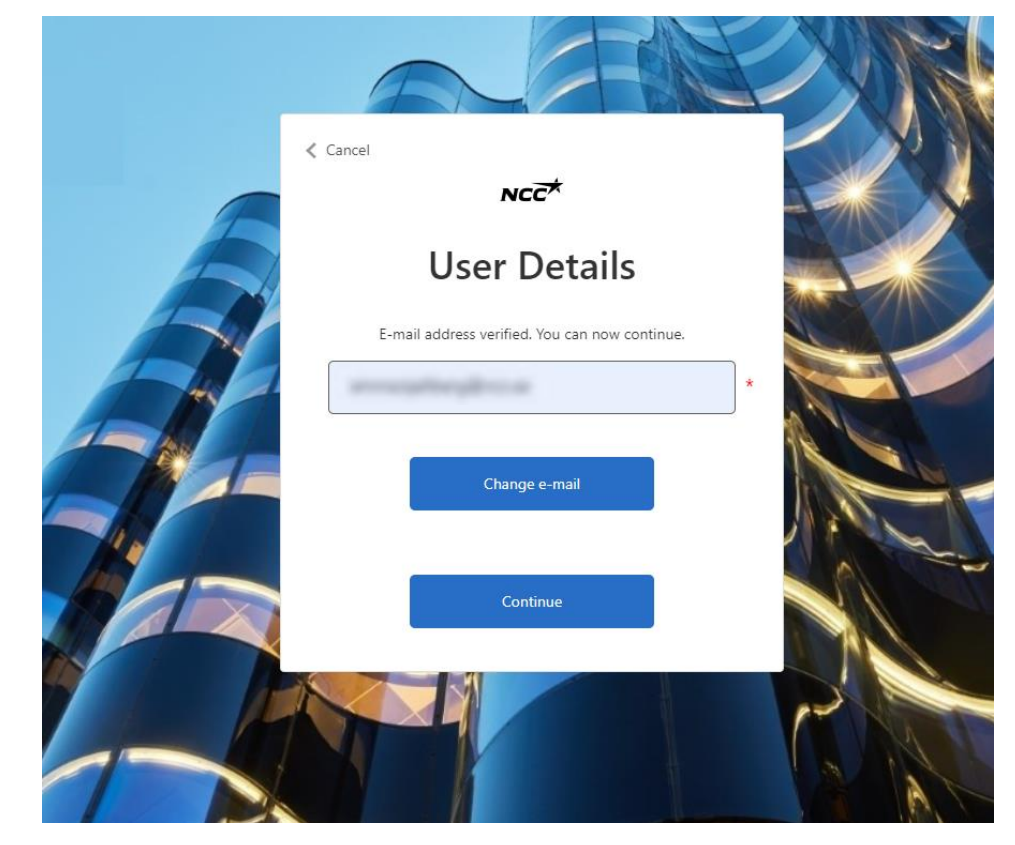

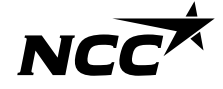

5. Luo oma salasanasi toimittajaportaaliin

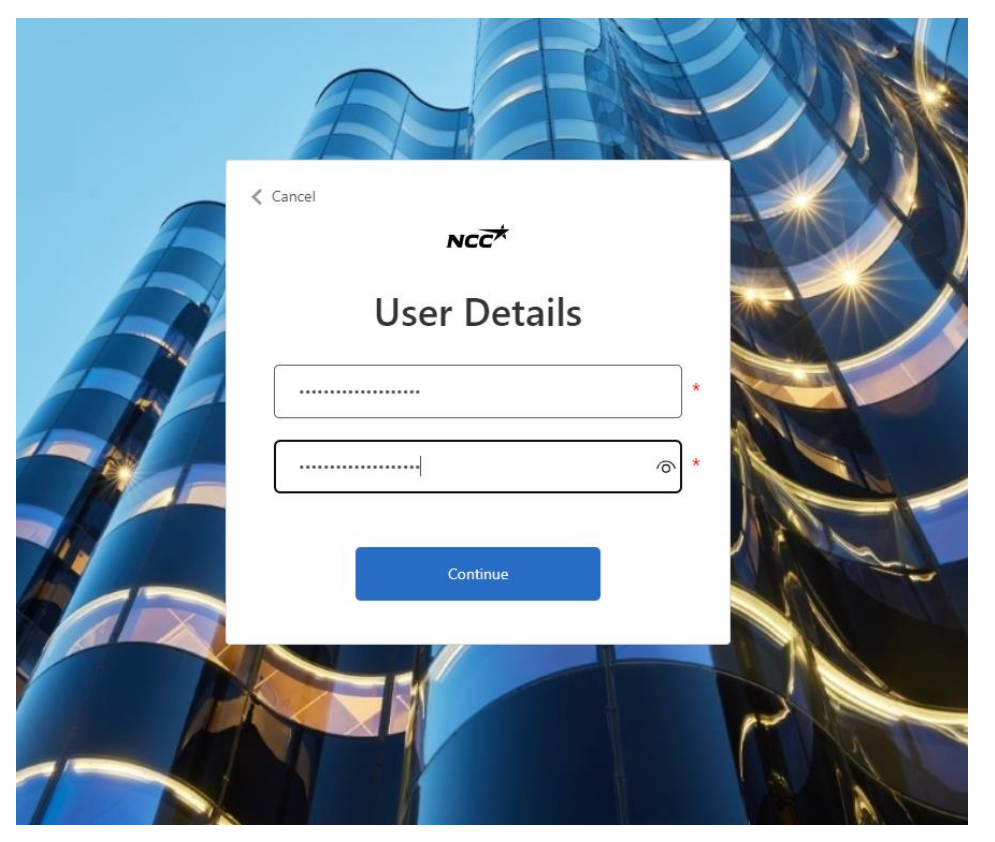

#### 6. Aloita kirjautuminen toimittajaportaaliin

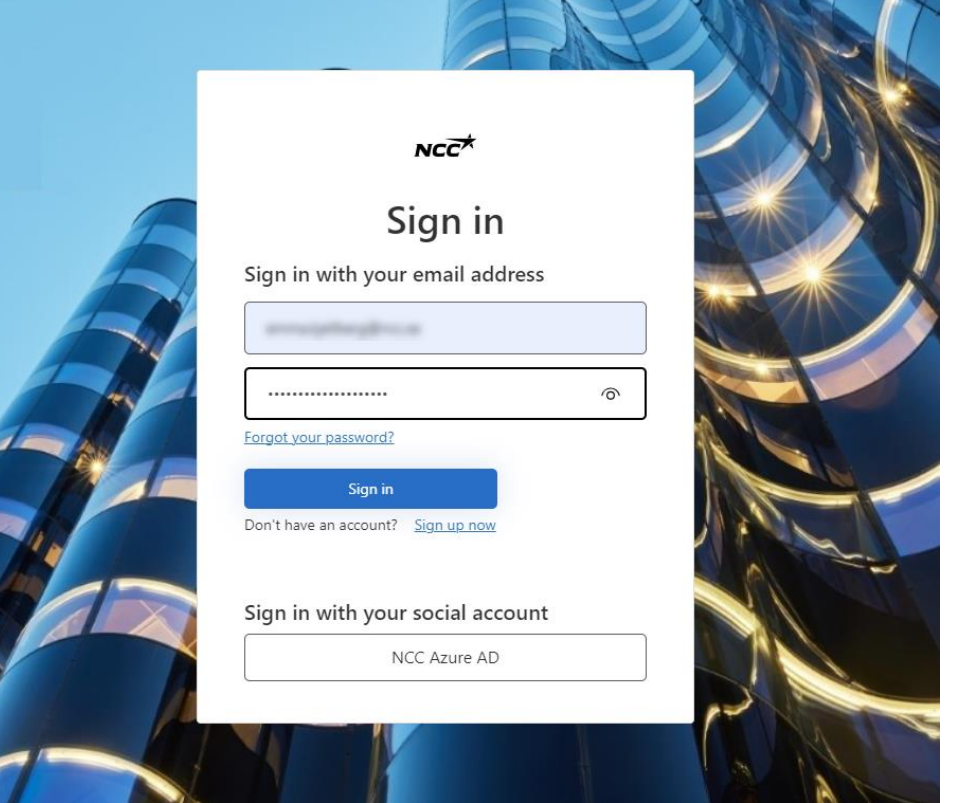

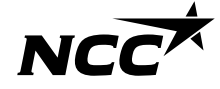

#### 7. Anna puhelinnumerosi monivaiheista tunnistautumista varten

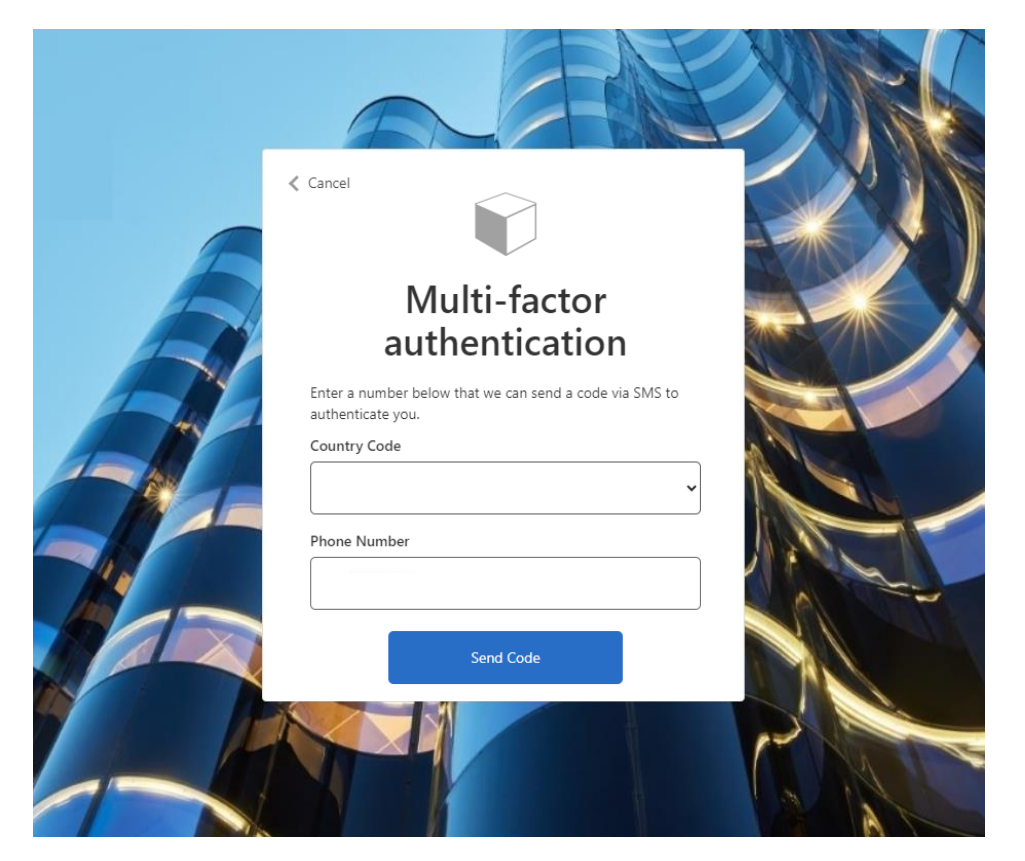

#### 8. Vastaanotat koodin tekstiviestillä

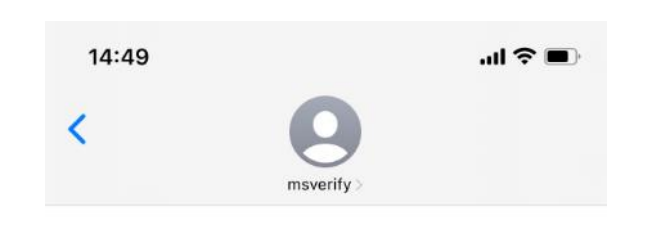

Use verification code 837680 for ar-test-cmn-portalse authentication.

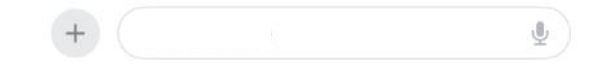

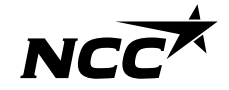

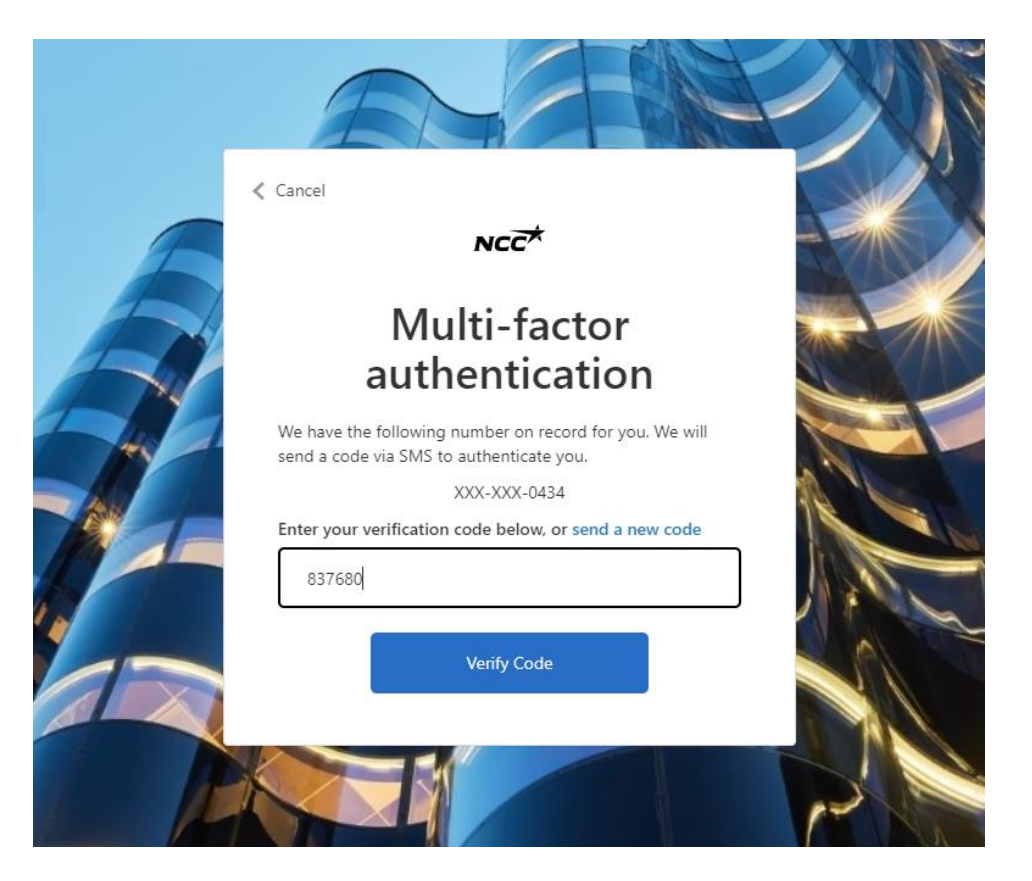

#### 9. Syötä tekstiviestillä saamasi koodi 10. Olet nyt kirjautunut toimittajaportaaliin

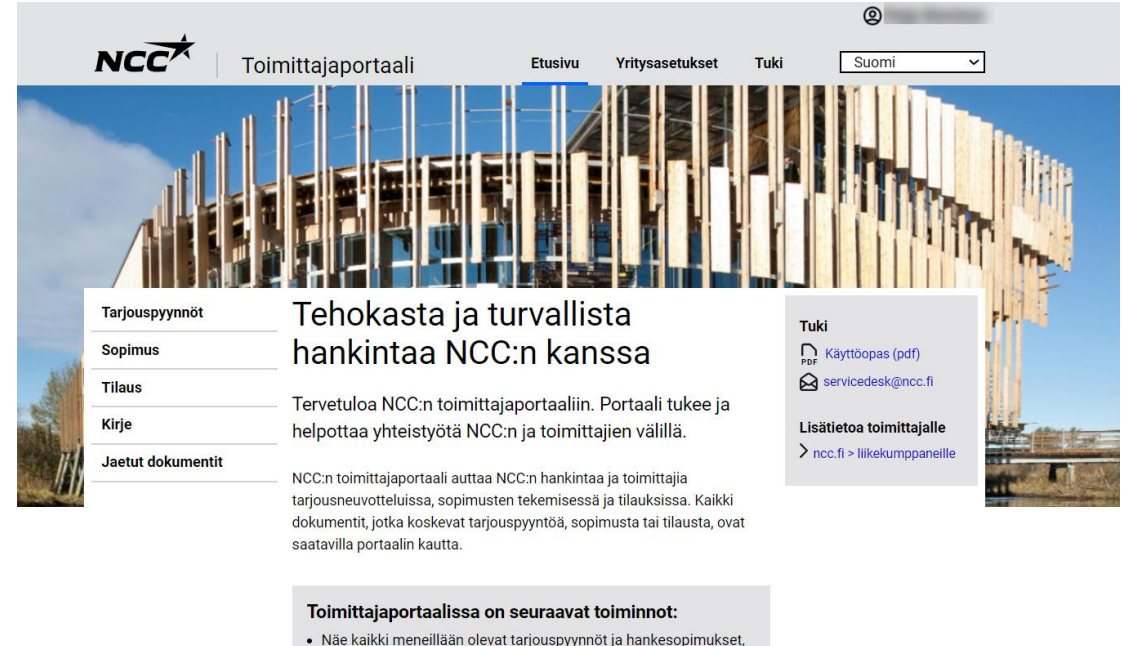

- joita sinulla on NCC:n kanssa · Lataa kaikki tarjouspyyntöjen, sopimusten ja tilausten liitteet
- · Hyväksy tai hylkää tarjouspyyntö sekä anna tarjouksesi
- · Tarkastele ja muokkaa yrityksesi yhteyshenkilöitä

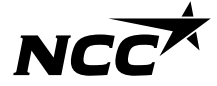

### Kirjautuminen jatkossa

Tilisi on määritetty, ja jatkossa aloitat automaattisesti kirjautumissivulta ja seuraat alla olevia ohjeita:

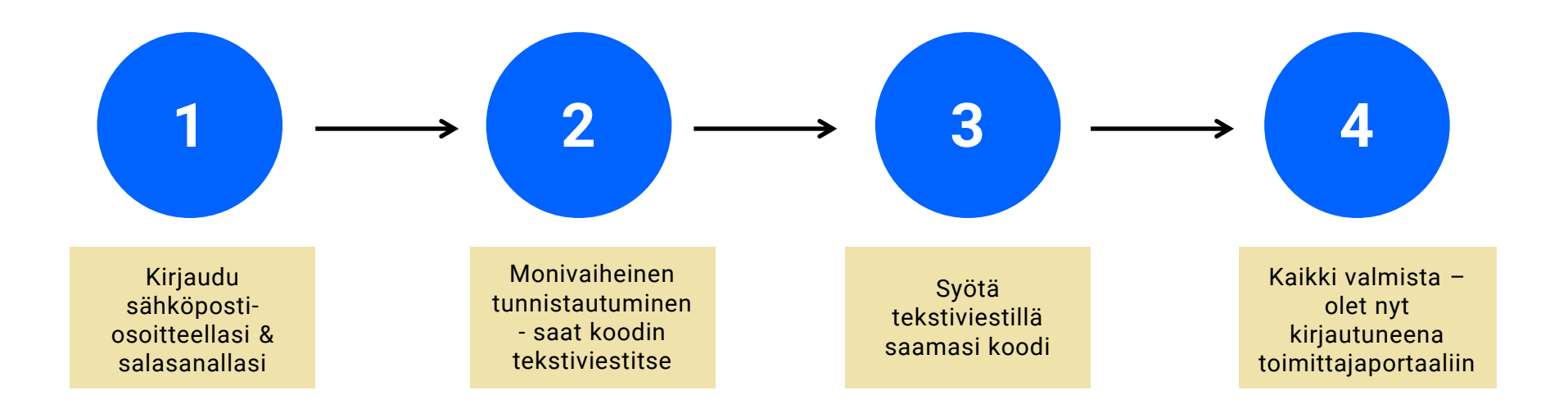

# NCCX